# Introduction to MSFS SDK **How to edit & create your own airports**

Authors: Seb Brown & Dragoljub Blagojevic

Contact: drago@flightsimsweden.se

Revision: 22 august, 2020

## Table of contents

**Introduction** Folder structure of your project (method by Lyriax) Creating a new airport (method by Lyriax) Overwriting An Existing Airport Compiling an airport (method by Lyriax) Creating an exclusion zone Flattening An Airport Terraforming terrain Changing apron and runway textures Utilizing default assets Overwriting Default Airport Objects Adding Default Objects Gizmo Controls Adding Vegetation Adding Trees Via Polygon Adding Trees Via Manual Placement Adding Water Adding Custom Objects Via Blender File Layout Installing Blender2MSFS Exporting Your Object PBR Materials Material Setup And Export Placing It Inside The Simulator

## **Introduction**

MSFS SDK: L'SDK non è ancora quasi finito, il che significa che le informazioni seguenti possono diventare obsolete in qualsiasi momento. Se prendi e leggi l'SDK, nel suo stato attuale spiega solo come fare le cose, non riesce a spiegare come arrivarci, ed è qui che entra in gioco questo tutorial.

Il modo in cui Microsoft ha realizzato il lavoro di sviluppo è con un processo simile a quello dell'ESP, in cui si doveva creare i propri file bgl e mantenere semplicemente i file di scenario rilasciati separati da quelli che si compilano come sviluppatori. Questo rende lo sviluppo attualmente un po 'un problema, ma è quello che è, quindi passiamo al punto.

Prima di approfondire, assicurati di aver abilitato il profilo sviluppatore in generale  $\rightarrow$ Impostazioni sviluppatori nel tuo simulatore ..

Se in qualsiasi momento riscontri un problema, non esitare a lasciare un messaggio in questo thread e ti risponderemo il prima possibile.

## Struttura delle cartelle del tuo progetto (metodo di Lyriax)

**(NOTA: se desideri aggiungere oggetti personalizzati nel tuo aeroporto, vai direttamente alla sezione "Aggiunta di oggetti personalizzati tramite Blender", poiché richiede una struttura diversa.)** 

La creazione di una struttura di cartelle adeguata all'inizio del progetto è fondamentale. Vai in un punto del tuo Windows Explorer (WE) e crea una cartella, dove puoi scegliere di dargli un nome. Ai fini di questo tutorial, sto nominando il mio dsc (per il mio marchio), trattino basso esnb (icao) underscore sollefteå (città): dsc\_esnb\_solleftea. Questa cartella si trova all'interno di Documents / MyFSProjects sul mio drive C ma puoi davvero posizionarla ovunque tu voglia.

Crea due cartelle all'interno del tuo progetto chiamate scene e scenery. All'interno della cartella scenario, crea una cartella chiamata world. All'interno della cartella world crea una cartella chiamata scenery.

Ora sei pronto per iniziare a costruire / modificare il tuo aeroporto!

## Creazione di un nuovo aeroporto (metodo di Lyriax)

Prendi le coordinate da qualche parte della posizione in cui desideri costruire il tuo scenario in un formato di gradi decimali (GG) in questo modo: 41.40338, 2.17403. Quando stai per caricare un volo inseriscili all'interno della barra di ricerca in alto a sinistra. Ti verrà quindi presentata un'opzione in formato H: M: S. Fai clic su di esso e dovresti essere portato nella posizione che preferisci.

Una volta generato, vai alla fotocamera e abilita Developer Camera. Vai a DevMode e fai clic su Nuovo progetto. Utilizzando la finestra in primo piano, vai alla cartella del tuo progetto e una volta dentro, fai clic su Seleziona cartella. Nel mio caso è Documents / MyFSProjects / dsc\_esnb\_solleftea. Sotto il progetto

Digita il nome nel codice icao dell'aeroporto. Assicurati di premere INVIO. Fare clic su OK. Se non l'hai ancora fatto, apri l'Editor del progetto in Strumenti e fai clic sul pulsante + in basso a sinistra

finestra. Per il tipo, scegli BGL e assegnagli un nome segnaposto. Ricordati di premere INVIO. Fare clic su Crea. In Strumenti, apri Inspector. Il tuo spazio di lavoro dovrebbe ora assomigliare a questo

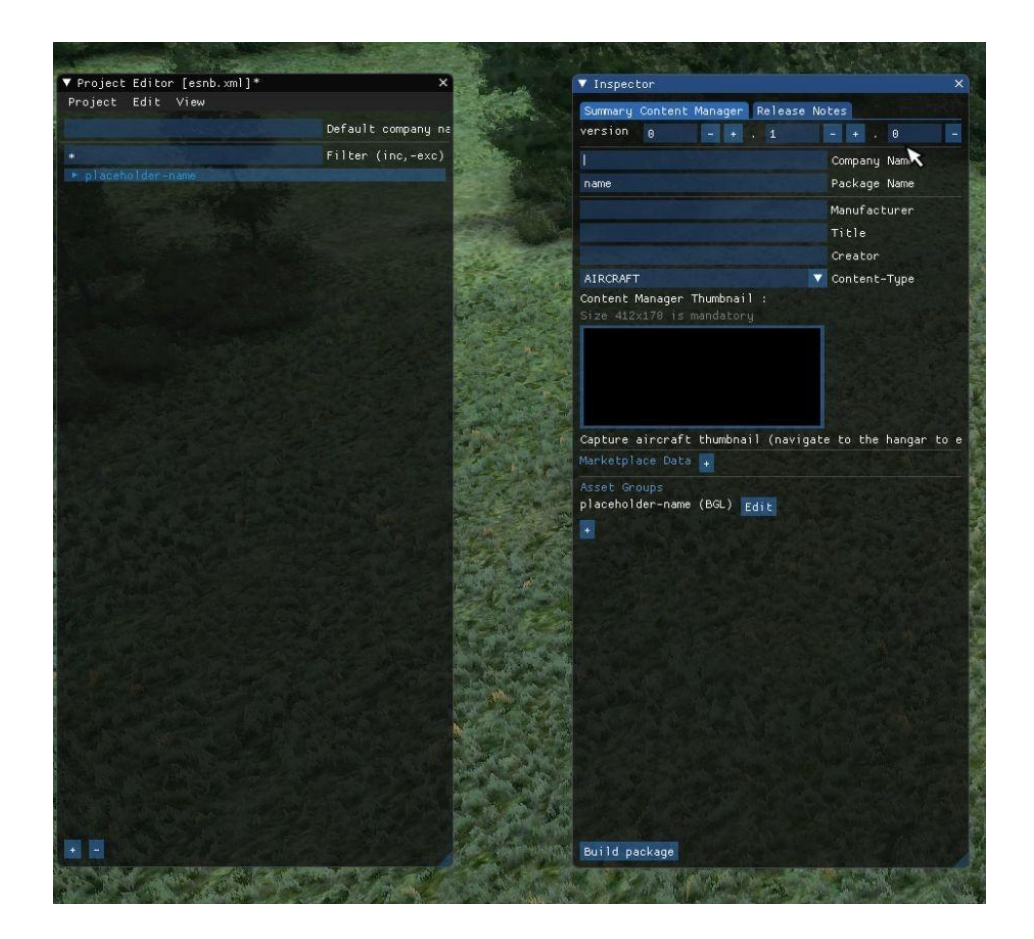

## Creating an Airport (cont.)

In Nome azienda inserisci il tuo marchio / nome azienda. In Nome pacchetto inserisci il codice icao del tuo aeroporto. Permettimi ancora una volta di ricordarti la necessità di premere INVIO! In Tipo di contenuto scegli Scenario. Fai clic sulla miniatura e vai al luogo in cui hai installato il tuo SDK, nel mio caso MyDrive / MSFSSDK e vai a MSFSSDK \ Samples \ SimpleAirport \ PackageDefinitions \ mycompany-airport \ ContentInfo. All'interno troverai una miniatura generica. Selezionalo e fai clic su Apri. In Gruppi di risorse all'interno della finestra di ispezione trova il pulsante Modifica. Dovrebbe essere accanto al testo chiamato segnaposto. La directory degli asset all'interno dell'ispettore dovrebbe ora essere spostata nella sottocartella dei progetti chiamata scene. La directory di output dovrebbe comunque essere digitata manualmente per visualizzare scenery \ world \ scenery. Assicurati di premere INVIO. Ora premi Carica nell'editor che dovrebbe aprire l'editor di scenari e spostare la videocamera dello sviluppatore in una vista dall'alto. Adesso è il momento giusto per allestire il tuo spazio di lavoro! Sotto gli strumenti assicurati che davanti sia visualizzato quanto segue:

- Editor di progetti
- Editor dei materiali
- Editor di scenari
- Ispettore

- Proprietà (per visualizzarlo, fare clic con il pulsante destro del mouse ovunque e visualizzare la finestra).

- Finestra oggetti

Trascina la finestra che desideri "agganciare" all'area di lavoro trascinandola su una delle caselle blu su ciascun lato. Puoi ancorare più finestre su un pulsante. Aggancia tutte le finestre in modo che il file

il risultato finale sembra qualcosa di simile

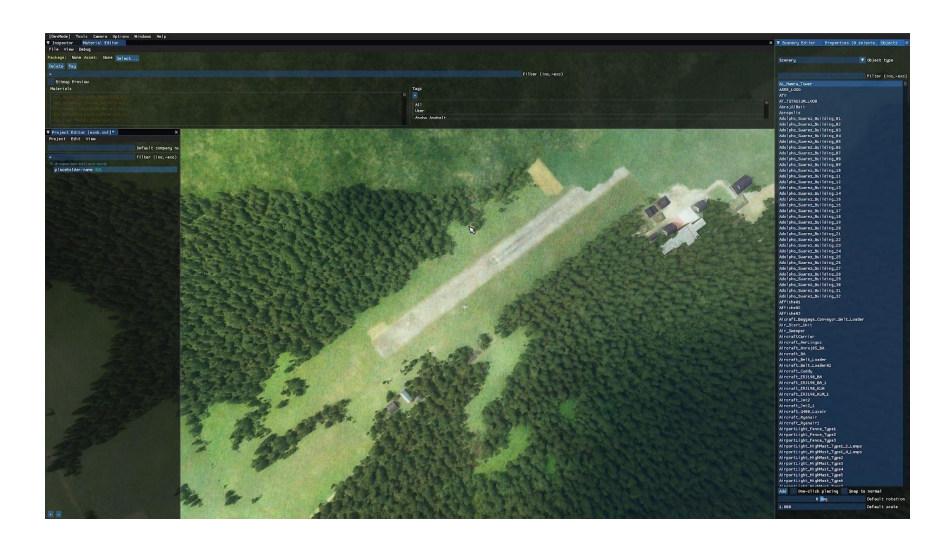

La prima cosa che dobbiamo fare ora è aggiungere un'istanza di Airport al progetto! Vai a Oggetti e scegli Aeroporto in Tipo di oggetto. Fare clic su Aggiungi. Vai a Scenery Editor e dovresti vedere un'istanza di Airport lì. Una volta confermato, vai alla finestra Proprietà e aggiungi ICAO e il nome dell'aeroporto. Se è un nuovo aeroporto (e non è presente per impostazione predefinita), bock in Applica appiattimento e Star aeroporto1. Vai su Project Editor e fai clic su Salva. Fai lo stesso nell'editor di scenari ma salvalo nella cartella scene situata nella directory del tuo progetto, nel mio caso Documents / MyFSprojects / dsc\_esnb\_solleftea / scene. Salvalo come aeroporto-icao, nel mio caso

airport-esnb. Salvarla.

Per creare un punto di deposizione delle uova, puoi semplicemente creare una semplice passerella. Fare clic sulla finestra Oggetti e selezionare una pista. Fai clic su Aggiungi senza altre opzioni bloccate. Vai a Scenery Editor e sotto la scheda Runway, fai clic sull'opzione runway, nel mio caso Runway 14+.

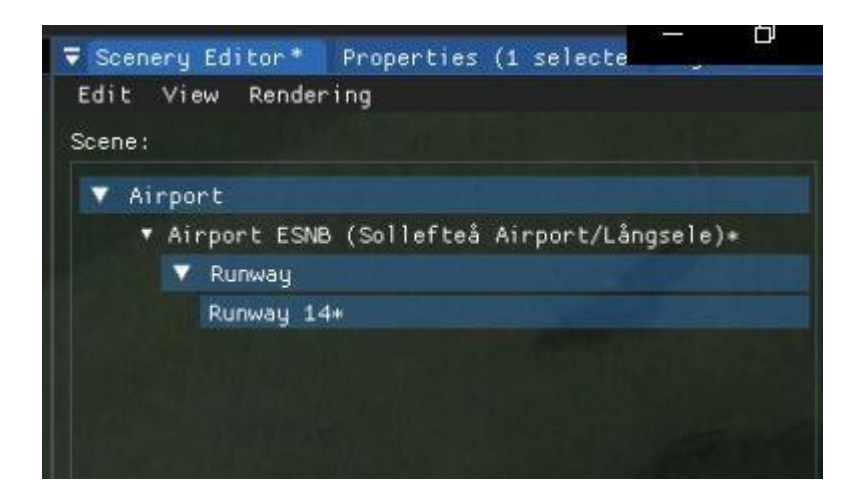

Di fronte a te dovrebbe esserci un rettangolo con punti di rotazione. Quella posta in sezione è per la lunghezza della pista, quelle ai bordi sono per la rotazione della pista. Puoi anche impostare la configurazione della pista in Configurazione pista. Se la passerella sembra essere sotto la rete, ignorala: è solo un bug nel creatore di scenari.

L'aeroporto 1 stella dà il segno delle stelle che gli aeroporti artigianali hanno sulla mappa del mondo in modo che sia più facile da trovare.

## Sovrascrittura di un aeroporto esistente

Se l'aeroporto che stai realizzando esiste già nel simulatore, potresti sovrascriverlo. In questo modo, funzionerà come se l'aeroporto predefinito non fosse mai esistito e verrà sostituito dal tuo scenario personalizzato.

- 1. Selezionare l'aeroporto e aprire la pagina delle proprietà.
- 2. Nella scheda "Da eliminare", seleziona tutte le caselle.
- 3. Salvare lo scenario.

Puoi quindi costruire lo scenario e ricaricare per vedere l'effetto.

## Compilazione di un aeroporto (metodo di Lyriax)

Ora che abbiamo una pista (leggi: un punto di deposizione delle uova), dobbiamo compilare l'aeroporto in modo da non dover affrontare tutte le seccature di trovare di nuovo l'aeroporto. Vai a Inspector e seleziona il progetto principale

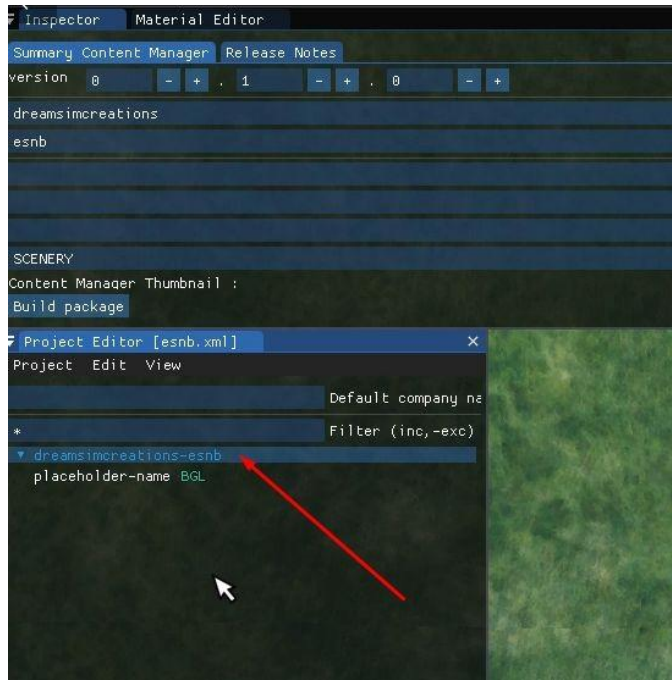

Sotto l'INSPECTOR, seleziona *Build Project* Crea progetto. La finestra della console dovrebbe essere aperta ora. Ignora tutti gli errori e controlla in Windows Explorer che il progetto sia stato compilato correttamente in una sottocartella chiamata Pacchetti. La cartella all'interno è la cartella che va all'interno della cartella della comunità di MSFS ed è la cartella che deve essere condivisa. Ora, posiziona questa cartella nella tua cartella MSFS \ Community. Se desideri controllare le modifiche che hai fatto, devi chiudere il tuo MSFS, aggiornare lo scenario che hai inserito in precedenza nella cartella della comunità e quindi avviare MSFS.

#### Creazione di una zona di esclusione

Una zona di esclusione è una zona in cui sono esclusi gli strati sottostanti come edifici e alberi. Per aggiungere una zona di esclusione, vai alla finestra Oggetto e seleziona Poligono. Fare clic su Aggiungi.

Ora torna a Scenery Editor e cerca una scheda Poligono rossa. Fare doppio clic sul rosso. Per iniziare a posizionare il poligono tenere premuto CTRL + clic sinistro del MOUSE per creare un nodo. Per chiudere il poligono premere INVIO. Vai alle Proprietà per selezionare ciò che vuoi escludere dal poligono. Puoi persino rendere il poligono pieno di alberi, asfalto e altre cose.

## Flattening An Airport Appiattimento di un aeroporto

Alcuni aeroporti o aree in MSFS hanno colline non necessarie, che possono essere risolte appiattendo l'aeroporto.

1. All'interno delle proprietà dell'aeroporto, seleziona la casella "Appiattisci sempre" Always Flatten.

2. Crea un poligono e seleziona il contorno del tuo aeroporto (CTRL + LMB per aggiungere un nodo e INVIO per terminare la selezione).

3. All'interno delle proprietà del poligono, seleziona "Terraforming" e seleziona "Airport Area".

## Terreno di terra formazione Terraforming terrain

La terraformazione del terreno è una funzionalità vitale dell'SDK che fornirà a te, sviluppatore, la capacità di modellare il terreno a tuo piacimento. Per terraformare un terreno, seleziona un oggetto rettangolo nella scheda Oggetti e sotto Proprietà bock nell'opzione Terraformazione.

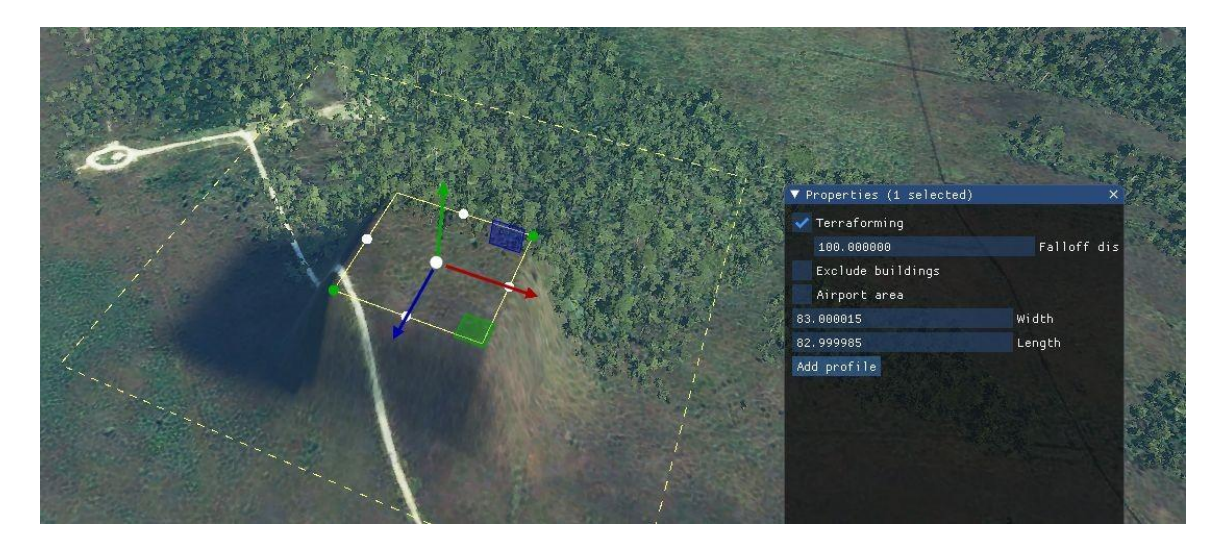

Il secondo passo è aprire l'Editor del profilo Profile Editor per modificare, tra le altre cose, la pendenza generale del profilo del rettangolo.

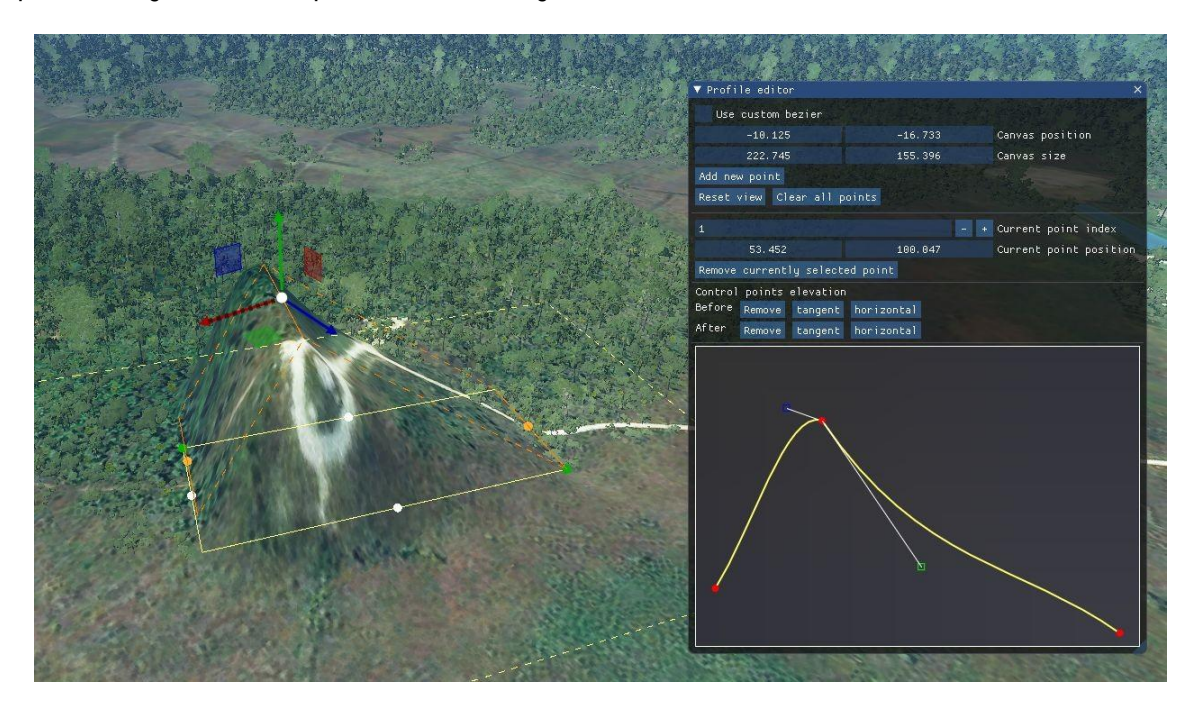

## Cambiare le trame del grembiule e della pista Changing apron and runway textures

Supponiamo che tu abbia realizzato un grembiule per il tuo aeroporto, ma la trama e il colore non corrispondono a quelli delle immagini satellitari. Per fortuna, Asobo Studios ha creato un modo semplice per cambiarlo in pochi clic.

1. Assicurati di aver prima selezionato la tua superficie (nel mio caso una pista) e la finestra delle proprietà aperta, se non hai questa finestra aperta, fai clic destro sulla superficie e assicurati che la casella "Proprietà" sia spuntata. Ora è anche un buon momento per aprire l '"Editor dei materiali", che dovresti aver agganciato in alto insieme all'ispettore.

2. Per le piste, il materiale verrà visualizzato all'interno della scheda "Materiali" nelle proprietà. Per i grembiuli, il materiale verrà visualizzato nella prima sezione delle proprietà. Se non viene visualizzato alcun materiale, potrebbe essere necessario fare clic su "Aggiungi tappetino" per aggiungerne uno, ma i passaggi successivi sono gli stessi.

3. All'interno dell'editor dei materiali, ci sono due lati; il lato sinistro mostra un elenco di materiali specifici e il lato destro mostra un elenco di tipi di superficie. Per me, la pista è Asphalt, quindi selezionerò "Asobo\_Asphalt". Dovresti vedere che aggiorna l'elenco a sinistra. Ora puoi consultare l'elenco (quello a sinistra) e trovare il materiale che meglio si adatta al tuo aeroporto attuale. Se vuoi vederne un'anteprima, spunta "Anteprima Bitmap", che si trova direttamente sopra l'elenco a sinistra, ora quando passi con il mouse sugli elementi, dovrebbe mostrare due immagini, un albedo e una mappa normale; per questo, guarda solo la mappa dell'albedo, che è quella sul lato sinistro.

4. Una volta trovato il materiale, assicurati di averlo selezionato nell'elenco, puoi dire quando è selezionato dalla linea che è blu invece che nero. Una volta selezionato, puoi fare clic sulla casella accanto alla parola "Superficie" all'interno delle proprietà. Questo dovrebbe sovrascrivere la vecchia trama e sostituirla con quella nuova. Nota che potresti dover aprire di nuovo l'editor dello scenario affinché la modifica abbia luogo.

## Cambiare le trame del grembiule e della pista (segue) Changing apron and runway textures

Un'altra cosa che l'SDK ti consente di fare è personalizzare il colore del tuo materiale. Per questo, seleziona "Enable Coloration""Abilita colorazione", che troverai appena sotto dove imposti il materiale. Dopo averlo fatto, puoi impostare i valori manualmente, con valori RGB, oppure puoi fare clic sulla casella più a destra e utilizzare un selettore di colori da lì. Nota che potresti dover aprire di nuovo l'editor dello scenario affinché la modifica abbia luogo.

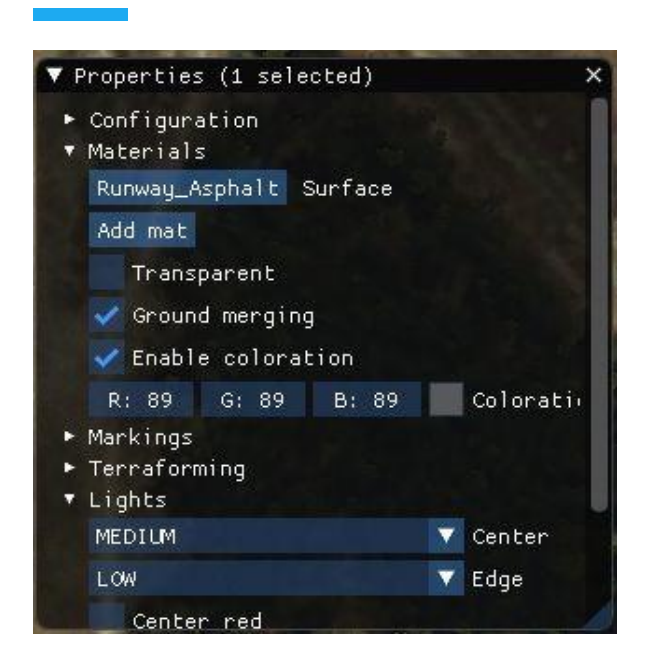

## Utilizzo delle risorse predefinite Utilizing default assets

Un'altra cosa che potresti voler fare con il tuo aeroporto è aggiungere risorse predefinite; questi possono dare vita al tuo aeroporto con veicoli, vegetazione ed edifici più piccoli. La prima cosa che dovresti fare è rimuovere le risorse predefinite preesistenti già in aeroporto, se il tuo aeroporto esisteva già.

#### Sovrascrittura degli oggetti aeroportuali predefiniti

1. Aggiungi un poligono. Nella scheda oggetti, seleziona "Poligono" e premi aggiungi. Dovresti ora notare che nell'editor dello scenario, il poligono non si trova sotto l'aeroporto; a causa del modo in cui Asobo ha creato l'SDK, i file poligonali devono essere salvati separatamente dall'aeroporto. Prima di salvare, dobbiamo prima posizionare il poligono.

2. Facendo doppio clic sul poligono, dovresti ottenere una vista dall'alto, utilizzando questa vista, allinearti all'area con gli edifici che desideri rimuovere.

3. Premere CTRL + LMB per aggiungere nodi e, dopo aver delineato l'area, premere Invio. 4. All'interno delle proprietà del poligono (fare clic con il pulsante destro del mouse, assicurarsi che le proprietà siano spuntate), vedrai diverse opzioni che sono sottoinsieme dopo "Escludi tutto". Premendo "Escludi tutto", il tuo poligono rimuoverà tutto al suo interno, inclusi edifici e vegetazione. Se desideri solo escludere edifici, seleziona "Escludi edifici OSM". Potrebbe essere necessario provare una serie di opzioni diverse, in quanto potrebbe dipendere dal tipo di aeroporto che stai facendo.

5. Dopo averlo fatto, nell'editor di scenari, premi "Salva scenario". Ti verrà nuovamente chiesto di inserire un file box, in cui dovrai salvare il file nella cartella Scene che abbiamo creato in precedenza, con il nome "airport-icao-poly", sostituendo "icao" con il codice ICAO degli aeroporti. Assicurati di non averlo salvato con lo stesso nome del tuo aeroporto, altrimenti incorrerai in molti problemi.

Dopo averlo fatto, puoi aggiungere tutti gli oggetti che desideri seguendo i passaggi seguenti.

#### Aggiunta di oggetti predefiniti

1. Torna sugli oggetti, seleziona "SimObject" come tipo. Dovrebbe caricarsi in un elenco di tutti i SimObject all'interno di Microsoft Flight Simulator. Per questo esempio, posizioneremo un camion per catering. Catering Truck.

1. Cerca l'oggetto che desideri, nel mio caso cercherò "Catering", e ne troverò quello che suona meglio. Nella parte inferiore della scheda oggetti, premere "Posizionamento con un clic". Questo ti permetterà di posizionarne quanti ne vuoi dove vuoi e velocemente.

2. Dopo aver eseguito questa operazione, dovresti vedere che l'oggetto selezionato ora segue il cursore. Per posizionarlo, fai clic con il pulsante sinistro del mouse dove vuoi che vada. Non appena ne hai posizionati quanti ne sei soddisfatto, deseleziona "Posizionamento con un clic", questo risolverà molti problemi nei prossimi passaggi.

3. È ora possibile utilizzare il gizmo per ruotare e spostare il proprio oggetto e premere "Salva scenario" una volta terminato.

Controlli Gizmo Sposta: W Scala: R Ruota: E

#### Aggiunta di vegetazione

Supponiamo che tu abbia aggiunto oggetti al tuo aeroporto, ma ci sono alcune aree in cui sembra che l'IA abbia perso alcuni alberi, fortunatamente l'SDK di Microsoft Flight Simulator viene fornito con un modo pratico per aggiungere alberi al tuo aeroporto.

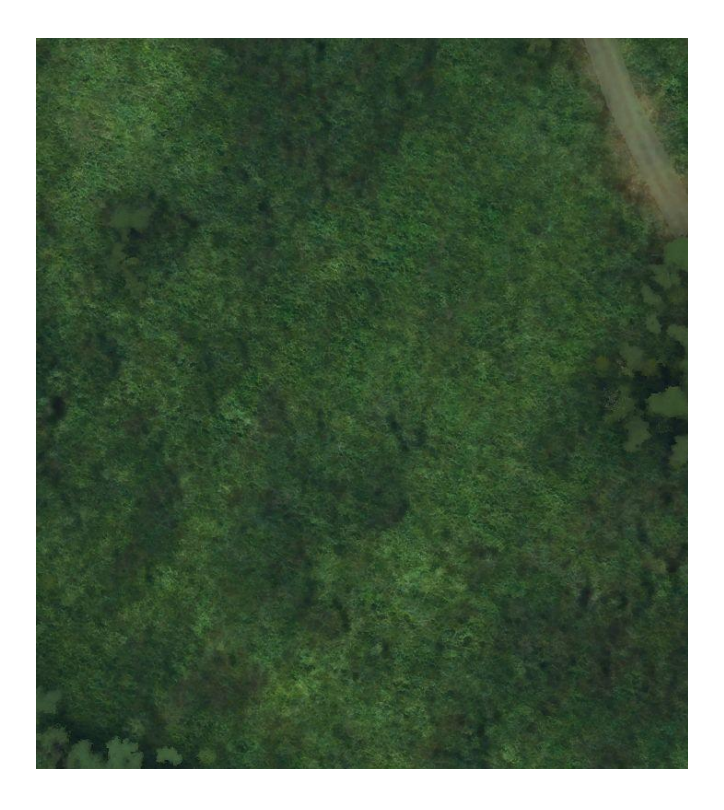

## Utilizzo delle risorse predefinite (segue)

Qui puoi vedere un punto in cui dovrebbero esserci alberi, ma mancano. Ci sono due modi per aggiungere alberi, tramite un poligono e tramite posizionamento manuale. Per questa patch, userò un po 'di entrambi.

#### Aggiunta di alberi tramite poligono

- 1. Per aggiungere alberi utilizzando un poligono, è necessario prima aggiungerne uno. Vai alla scheda oggetti, seleziona "Poligono" e premi Aggiungi. Quando torni al tuo editor di scenari, dovresti vedere un poligono, che sarà evidenziato in rosso (questo accade perché non ha forma).
- 2. Per posizionarlo, premere CTRL + LMB per aggiungere nodi e premere INVIO per completare l'operazione. Dopo aver evidenziato l'area degli alberi, sei pronto per passare al passaggio successivo.
- 3. Aprire la finestra delle proprietà del poligono (potrebbe essere necessario fare clic con il pulsante destro del mouse e spuntare la casella delle proprietà), e in basso, ci sarà una casella di spunta con il messaggio "Vegetation". Spuntando questo si riempirà il poligono con alberi e cespugli che corrispondono al bioma circostante, un'altra nuova funzionalità di MSFS. Introdurrà anche diversi cursori, ciascuno in grado di controllare diverse caratteristiche della vegetazione, come la densità e la scala.
- 4. Se il bioma non è quello che desideri per qualsiasi motivo, puoi premere sulla casella accanto a "Seleziona sostituzione bioma" e scegliere un bioma da lì. Dovrai quindi premere "Salva scenario" nell'editor di scenari, e se non hai già salvato un poligono e ti viene richiesto con una casella di file, salvalo nella cartella "Scene" con il nome "airport-icaopoly" , sostituendo "icao" con il codice ICAO del tuo aeroporto.

Se desideri aggiungere alberi tramite posizionamento manuale, segui i passaggi seguenti.

#### Aggiunta di alberi tramite posizionamento manuale

- 1. Nell'editor degli oggetti, seleziona "Scenario" nella casella a discesa e cerca "Albero". Noterai che c'è una selezione più piccola rispetto al metodo poligono.
- 2. Abilita "Posizionamento con un clic" e aggiungi gli alberi premendo il tasto sinistro del mouse. Fatto ciò, disabilita "Posizionamento con un clic" e salva lo scenario.

Il risultato finale dovrebbe apparire sia naturale che realistico, grazie alla potenza di MSFS SDK.

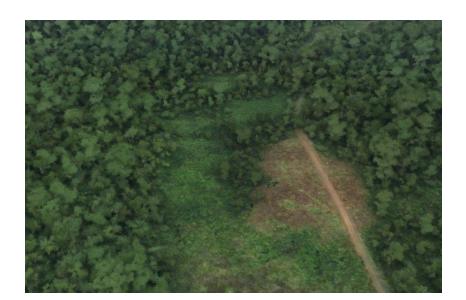

## Aggiunta di acqua

Un altro problema che potresti incontrare con lo scenario è dove l'IA ha perso uno specchio d'acqua. Che si tratti di uno stagno o di un lago, MSFS SDK consente di creare acqua tramite poligoni.

- 1. Nella scheda oggetti, seleziona il tipo "Poligono" e premi ADD Aggiungi. Torna nell'editor dello scenario, seleziona il poligono e usa CTRL + LMB per aggiungere un nodo e INVIO per completare l'operazione. Fallo fino a quando non hai evidenziato la tua area d'acqua.
- 2. Una volta selezionata la zona dell'acqua, è possibile aprire le proprietà del poligono (fare clic con il tasto destro, assicurarsi che le proprietà siano spuntate). All'interno delle proprietà, spunta la casella che dice "Acqua" e seleziona quale corpo d'acqua è. Per impostazione predefinita, l'acqua sarà al livello del mare, per risolvere questo problema, spunta anche la casella "Terraformazione" nella parte superiore del pannello delle proprietà; questo appiattirà anche l'area dell'acqua, rimuovendo le "colline d'acqua" che a volte vedi nello scenario predefinito. Dovrai quindi premere "Salva scenario" nell'editor di scenari e, se non hai già salvato un poligono e ti viene chiesto di inserire un file box, salvalo nella cartella "Scena" con il nome
- 3. "Airport-icao-poly", che sostituisce "icao" con il codice ICAO del tuo aeroporto. Questa è quindi la tua acqua completa.

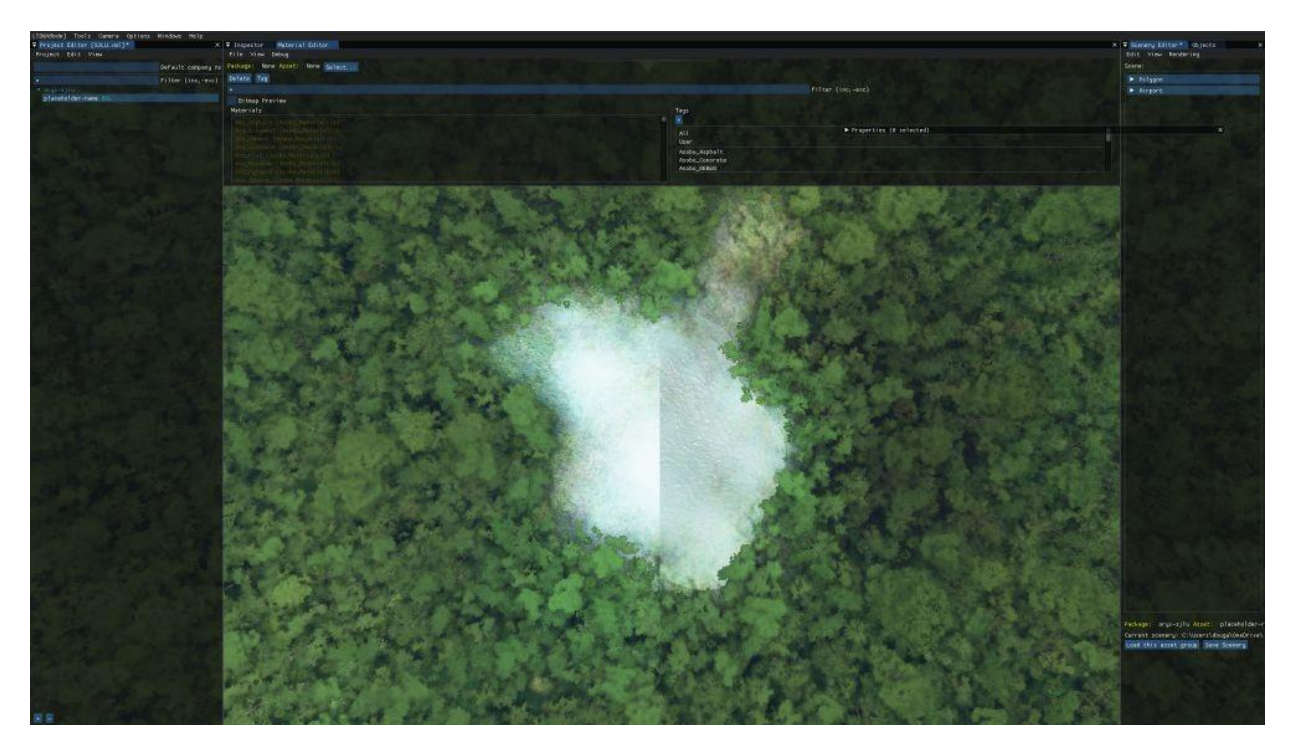

## Aggiunta di oggetti personalizzati tramite Blender

(NOTA: questo non è un tutorial di Blender e questo processo richiede una comprensione intermedia di Blender 2.9+. Richiede anche una discreta comprensione delle basi di MSFS SDK, che puoi apprendere sopra.)

#### Layout del file

Per facilità d'uso, ho creato un modello per il layout del file di uno scenario con oggetti personalizzati. In questo modello, tutto ciò che devi fare è sostituire ogni parola che dice "ICAO" con il codice ICAO del tuo aeroporto. Ciò include l'interno dei due file XML, all'interno di "PackageDefinitions" e nella cartella principale. Questo è il collegamento al modello.

#### Installazione di Blender2MSFS

Per convertire gli oggetti Blender nel formato che MSFS usa per gli scenari. È abbastanza facile da installare, ma richiede una conoscenza di base dell'installazione dei plugin di Blender.

- 1. Vai a questo link e scarica il file zip.
- 2. Installa il plugin come faresti con un normale plugin di Blender tramite il file zip, non il file Python.

#### Esportare il tuo oggetto

Il processo di esportazione di un oggetto è lungo e potrebbe richiedere del tempo per imparare. Se hai domande, sentiti libero di farle su questo thread.

#### Materiali PBR

L'utilizzo di texture PBR (Physically Based Rendering) con Microsoft Flight Simulator richiede Substance Painter, poiché il formato per alcune delle texture è molto difficile da realizzare a mano. Il preset di esportazione per MSFS può essere trovato qui. Configurazione ed esportazione del materiale

Una volta che hai le tue trame e il tuo modello, e hai installato il plugin Blender2MSFS, salva il tuo file .blend in una nuova cartella all'interno di "PackageSources / modelLib" con il nome del tuo oggetto, nel mio caso "DemonstrationObject". Il file .blend dovrebbe essere chiamato lo stesso. Allo stesso tempo, sposta i tuoi file di texture nella cartella appena creata. Dopo questo, dovresti essere bravo per la configurazione del materiale.

- 1. All'interno delle proprietà dei materiali, aprire la scheda "Parametri materiali MSFS", con il materiale selezionato. All'interno di questo, con la casella a discesa, seleziona "Standard MSFS" e seleziona le trame corrette per il tipo corretto. L'esportatore di sostanze ti dà una trama Albedo, una trama Comp e una trama Normale. L'albedo va nel primo riquadro dell'immagine, il comp nel secondo e il normale nel terzo. Fallo per tutti i tuoi materiali.
- 2. File> Esporta> gLTF esteso 2.0
- 3. All'interno della casella che si apre quando si esegue questa operazione, andare in alto a destra e accanto a "Formato", selezionare l'ultimo nel menu a discesa, che dovrebbe essere "gLTF Separato (.gltf + .bin + trame)". Nella casella accanto a "Textures", incolla quanto segue meno le virgolette: "../texture". Seleziona la casella "Ricorda impostazioni di esportazione" in modo da non dover inserire di nuovo tutto questo. Nella scheda a discesa MSFS, seleziona la casella "Genera / Aggiungi XML" e assegna al file XML lo stesso nome con cui stai nominando il tuo oggetto, nel mio caso, "DemonstrationObject". Spunta anche la casella "Genera GUID", poiché ti tornerà utile in seguito. Nella scheda a discesa "Includi", seleziona le prime due caselle.
- 4. Premi "Esporta". Potrebbe volerci un po '.
- 5. All'interno della cartella, ora dovresti vedere alcuni nuovi file. Apri il nuovo file XML che è stato creato con il tuo gLTF e copia il numero che vedi lì, che è il tuo GUID. Incollalo da qualche parte dove puoi trovarlo in seguito.
- 6. Crea un nuovo file XML chiamato "Segnaposto" e incollalo all'interno: <?xml version="1.0" encoding="utf-8" ?> <ModelInfo version="1.1" guid="{YOUR GUID}"> </ModelInfo>
- 7. Sostituisci "IL TUO GUID" con il numero che hai ottenuto in precedenza.
- 8. Elimina il vecchio file XML e rinomina quello nuovo appena creato con lo stesso nome del vecchio, che dovrebbe essere lo stesso del file gLTF.

#### Posizionarlo all'interno del simulatore

Per posizionare il tuo oggetto all'interno del simulatore, segui i passaggi seguenti:

- 1. Apri il simulatore e apri il file di progetto principale nell'editor del progetto (sarà il primo XML che vedrai quando aprirai i file dell'aeroporto). All'interno dell'ispettore, con il pacchetto selezionato, premere "Build Package". (Vedi "Compilazione di un aeroporto").
- 2. Chiudere e riaprire il progetto (chiudere il progetto e l'editor del progetto, quindi riaprirlo) e riaprire il pacchetto. Questa volta, seleziona il file BGL e nell'ispettore premi "Carica nell'editor". Questo aprirà lo Scenery Editor.
- 3. Apri la scheda "Oggetti" (Visualizza> Oggetti) e seleziona il tipo "Scenario". Attendi il caricamento degli oggetti e cerca il tuo oggetto (lo stesso nome di gLTF e XML). Posizionalo normalmente e usa il gizmo per spostarlo, ruotarlo e ridimensionarlo.
- 4. Per salvare l'aeroporto, premere "Salva scenario" e salvarlo in "PackageSources / scene" nello stesso modo in cui abbiamo salvato un aeroporto in precedenza nei documenti.

Congratulazioni, ora dovresti essere in grado di posizionare i tuoi oggetti personalizzati all'interno di Microsoft Flight Simulator.